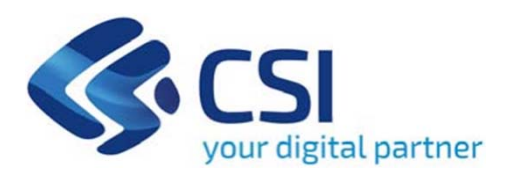

## **TUTORIAL RISTORI PER ESERCIZI NEI CENTRI COMMERCIALI - RISTORI NEVE (MISURA 12)**

**Csi Piemonte**

**Torino, 15Novembre 2021**

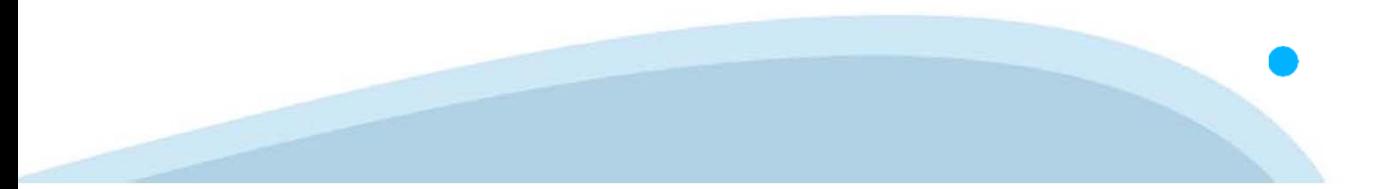

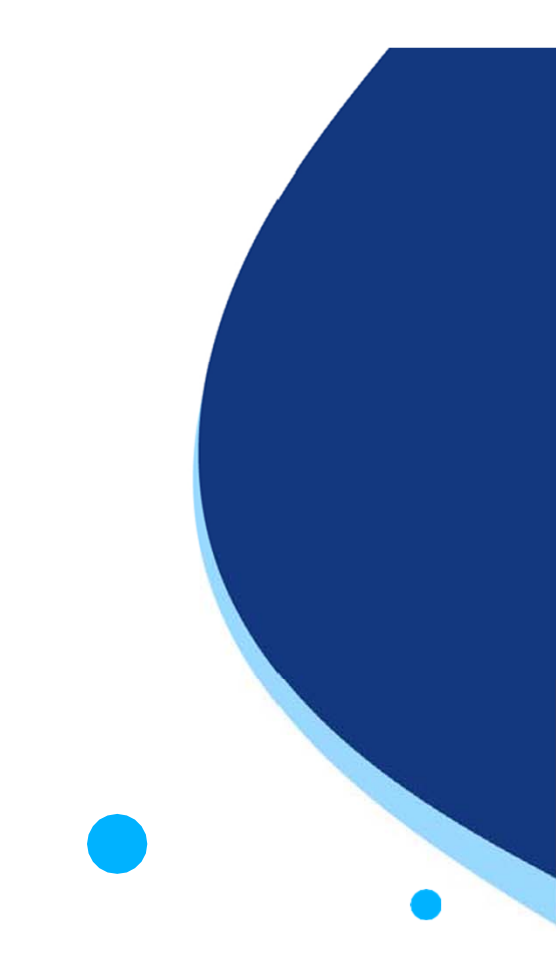

La procedura FINDOM-Finanziamento Domande è stata realizzata per consentire agli utenti pubblici e privati di accedere alle manifestazioni di interesse della Regione Piemonte. La procedura FinDom richiede l'acquisizione di opportune credenziali di autenticazione; gli strumenti devono essere acquisiti autonomamente dal Beneficiario che desidera partecipare al bando.

I metodi di autenticazione previsti per accedere alla procedura sono :

- -**Credenziali SPID personali di 2 livello**
- -**Certificato digitale di autenticazione (Cns, TS, FirmaDigitale)**
- -Carta d'identità digitale

Il Beneficiario può scegliere alternativamente tra le modalità di accesso. I metodi di **autenticazione NON devono essere obbligatoriamente intestati al richiedente.**

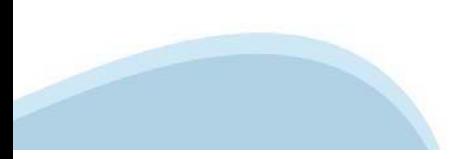

#### **ACCESSO TRAMITE CREDENZIALI SPID PERSONALI E DI SECONDO LIVELLO**

SPID, il Sistema Pubblico di Identità Digitale, è la soluzione che ti permette di ACCEDERE <sup>a</sup> tutti i servizi online della Pubblica Amministrazione con un'unica IdentitàDigitale.

Le credenziali SPID sono univoche <sup>a</sup> livello nazionale <sup>e</sup> si possono ottenere seguendo le indicazioni fornite dal sito: https://www.spid.gov.it/richiedi-spid

#### L'ACCESSO ALLA PROCEDURA FINANZIAMENTI DOMANDE RICHIEDE IL LIVELLO DI SICUREZZA 2 (NON È **NECESSARIO IL LIVELLO 3 E NON E' AMMISSIBILE L'UTILIZZO DI CREDENZIALI SPID AZIENDALI).**

#### **LE CREDENZIALI SPID NON DEVONO ESSERE OBBLIGATORIAMENTE INTESTATE AL RICHIEDENTE**

**NOTA**: la configurazione delle credenziali SPID è <sup>a</sup> carico dell'utente che effettua l'autenticazione. In caso di problemi tecnici è necessario rivolgersi al soggetto che ha fornito le credenziali.

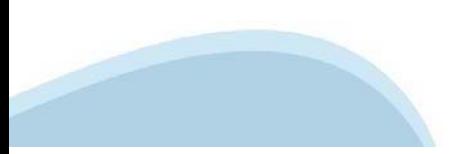

#### **PAGINE DI ACCESSO CONSPID**

Premere il tasto Entra con Spid. Scegliere il proprio Identity Provider e inserire le credenziali rilasciate dal Identity Provider.

#### **Entra con SPID**  $\Omega$ **TIMid** SPID è il sistema di accesso che consente di  $\sum$  SIELTEID utilizzare, con un'identità digitale unica, i **Spiditalia** servizi online della Pubblica Amministrazione e dei privati accreditati. **@Namirial?D** Se sei già in possesso di un'identità digitale, orobo.ttp accedi con le credenziali del tuo gestore. InfoCert **D** Se non hai ancora un'identità digitale, richiedila ad uno dei gestori. intesa<sup>D</sup> Maggiori info Non hai SPID? Poste **ID SPARED** AgID Agenzia per sp:d

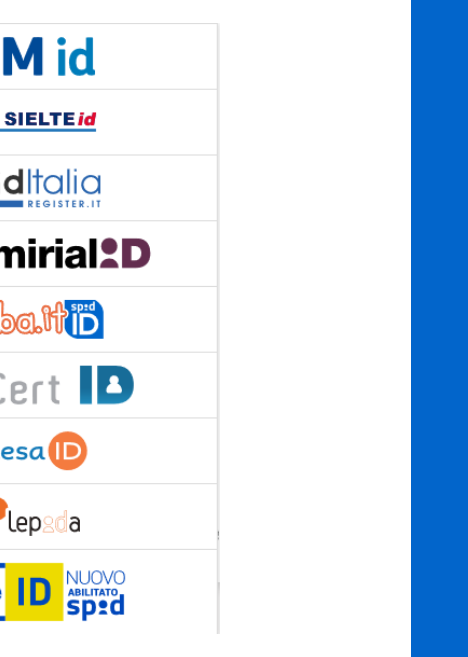

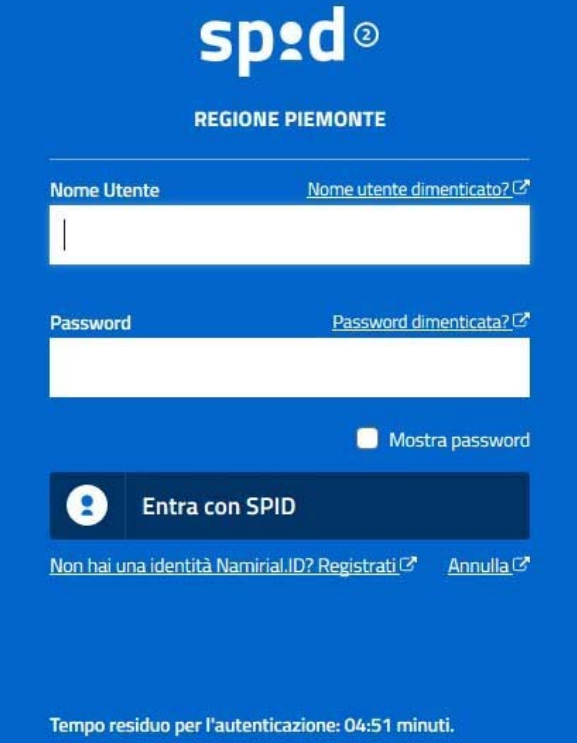

#### **ACCESSO TRAMITE CERTIFICATO DIGITALE DI AUTENTICAZIONE**

L'identificazione elettronica è un processo in cui si usano i dati di autenticazione personale in forma elettronica per identificare univocamente: una persona fisica, una persona legale, una persona fisica che rappresenti una persona legale.

L'identificazione elettronica, detta anche certificato digitale di autenticazione, viene utilizzata per ACCEDERE a servizi online.

Il certificato digitale <sup>è</sup> presente all'interno di un dispositivo (nel formato Smart Card ,Token USB <sup>o</sup> Carta nazionale dei servizi, Firma digitale), rilasciato da una Certification Authority (CA) autorizzata.

Consente di effettuare un'autenticazione forte nei siti web che richiedono come credenziale di accesso l'utilizzo di un certificatodigitale.

Link utili:

https://www.agid.gov.it/it/piattaforme/firma-elettronica-qualificata/certificati https://www.agid.gov.it/it/piattaforme/firma-elettronica-qualificata/prestatori-di-servizi-fiduciari-attivi-in-italia

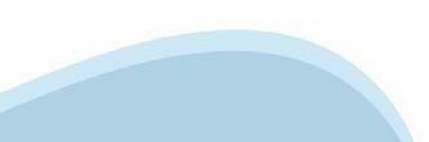

#### **PAGINE DI ACCESSO CONCERTIFICATO DIGITALE**

E'sempre disponibile l'accesso con Certificato digitale emesso da una Certification Authority riconosciuta a livello nazionale o CNS abilitata.

La pagina di accesso al servizio mostrerà il link per gli utenti che dispongono certificato digitale <sup>o</sup> CNS abilitata.

#### Accesso tramite certificato digitale o carta elettronica

Si prega di accertarsi che il certificato digitale sia configurato correttamente nel browser in uso. Solo in seguito cliccare il seguente pulsante Accedi.

#### Accedi

Per problemi durante l'accesso alle procedure di Sistema Piemonte, non attribuibili ai dispositivi elettronici, contattare:

**Assistenza Csi 011.0824407**

**Form di Assistenza**

#### **ACCESSO CON CARTA DI IDENTITA'ELETTRONICA**

La CIE (Carta d'identità elettronica) è il nuovo documento d'identità in Italia. È rilasciata sia ai cittadini italiani che stranieri (UE <sup>o</sup> extra-UE).

Oltre alle funzioni della precedente carta, permette l'accesso ai servizi digitali della PubblicaAmministrazione come previsto dallanormativa.

L'accesso può avvenire:

- •**da PC (utilizzando unapposito lettore NFC)**
- • da smartphone <sup>o</sup> tablet (dotati di tecnologia NFC, sistema operativo Android 6.x <sup>o</sup> superiore <sup>e</sup> dell'applicazione "CIE ID" del Poligrafico che <sup>è</sup> possibile scaricare dal Play Store Android)

Per maggiori informazioni:

https://www.cartaidentita.interno.gov.it/

**ACCESSO CON CARTA DIIDENTITA' ELETTRONICA**

Seleziona la modalità di autenticazione

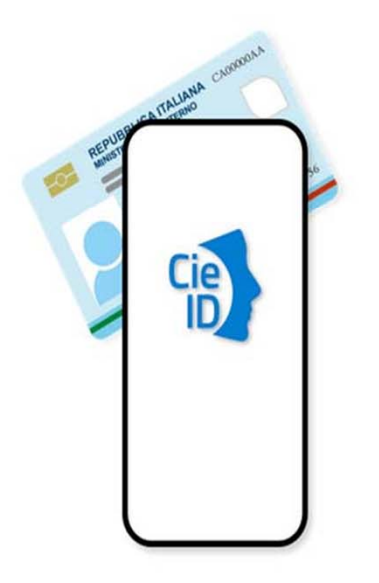

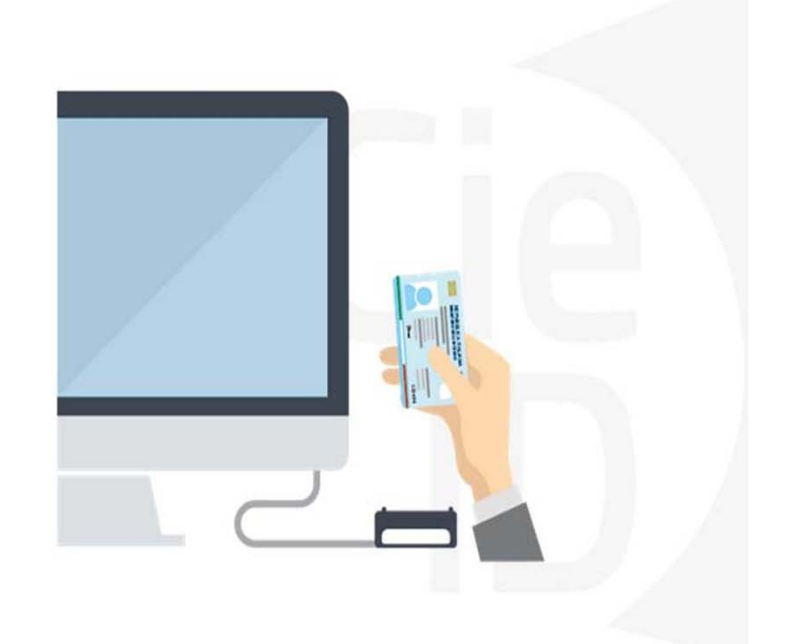

### **Informazioni utili**

2- Kit Certificato digitale (chiavetta USB <sup>o</sup> Smart Card con lettore da installare sul pc)

3 – Credenziali SPID (in alternativa alcertificato digitale- **LIVELLO 2 personale**)

4 - Programma di gestione dellafirma digitale (es. Dike <sup>o</sup> analogo fornito dal provider del Kit di firma) installato nella postazione da cui si intende operare Per assistenza sulla configurazione del certificato digitale rivolgersi al servizio assistenza dell'ente che ha emesso il certificato.

**NOTA:**

- L'accesso con CNS richiede un lettore di smart card in grado di leggere il certificato presente nella Carta il cui acquisto è <sup>a</sup> carico dell'utente che effettua l'accesso.
- L'accesso con Certificato digitale fornito da una Certification Authority avviene a seconda del kit fornito (Smart Card, chiave USB, file).
- L'accesso con Spid Livello 2, prevede l'inserimento del nome utente, password scelti dall'utente, più la generazione di un codice temporaneo di accesso (one timepassword).
- -In entrambe i casi l'installazione <sup>e</sup> la configurazione dei lettori e/o del kit è <sup>a</sup> carico dell'utente che effettua l'autenticazione.
- - **In caso di problemi tecnici nella configurazione del certificato è possibile seguire il Manuale di Verifica del Funzionamento alla pagina http://www.sistemapiemonte.it/cms/privati/profilo-personale, mentre, per quanto riguarda le credenziali SPID, è necessario rivolgersi al proprio Provider.**

#### **ATTENZIONE:**

Nel caso in cui l'utente non riuscisse né <sup>a</sup> raggiungere i portali né la pagina di autenticazione, il motivo potrebbe essere dovuto <sup>a</sup> configurazioni di Proxy o Firewall che non consentono l'accesso agli applicativi CSI. DISATTIVARE FIREWALL CHE IMPEDISCONO L'ACCESSO A HTTPS.

E'necessario che l'amministratore del sistema del cliente, verifichi le proprie configurazioni <sup>e</sup> che i sistemi del CSI (https://) siano da loro raggiungibili. Verificare eventuali blocchi dovutiall'antivirus.

Si consiglia di verificare se la versione del browser utilizzata rientra tra quelle riportate nell'elenco presente sul su SistemaPiemonte, in tal caso si raccomanda di procedere all'aggiornamento. Se il browser non verrà aggiornato a breve non sarà più possibile utilizzare i servizi protetti.

<sup>1</sup> - Pc connesso ainternet

#### **Segnalazioni di errore delbrowser**

Quando si incorre in un ERRORE IMPREVISTO è fondamentale eliminare cronologia, cache ecookie del browser utilizzato.

#### **CHIUDERE TUTTE LE VIDEATE DEL BROWSER RIPULITO**.

Aprire una nuova pagina e accedere alla procedura

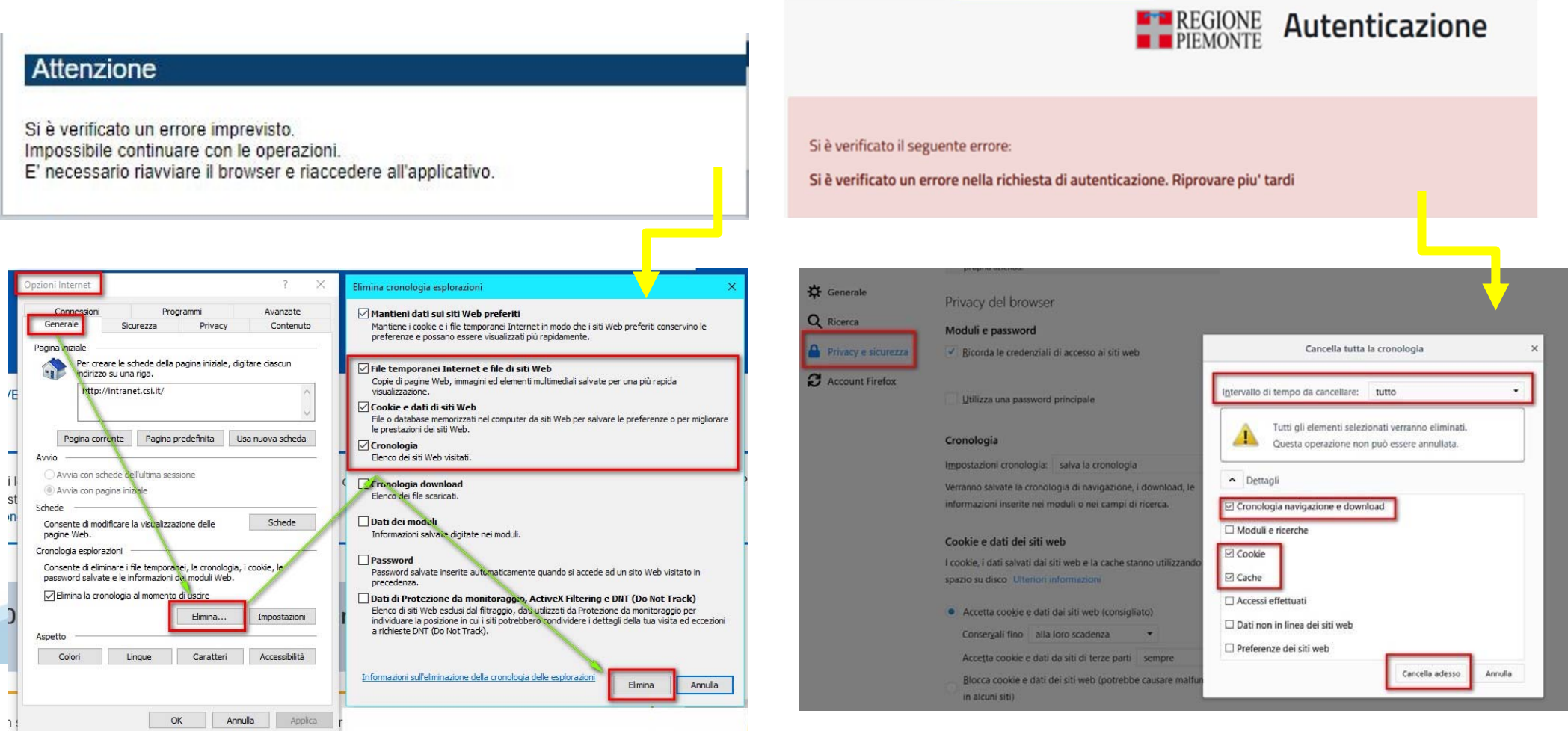

hlica da narto di AgID cullo Linoo guida nor l'utilizzo. L'Ago

### **Segnalazioni dierrore**

Qualora, in fase di compilazione della domanda, venissero evidenziati degli errori nei dati riportati <sup>o</sup> sul funzionamento della Piattaforma di presentazione delle domande, è possibile richiedere assistenza compilando il FORM DI ASSISTENZA:

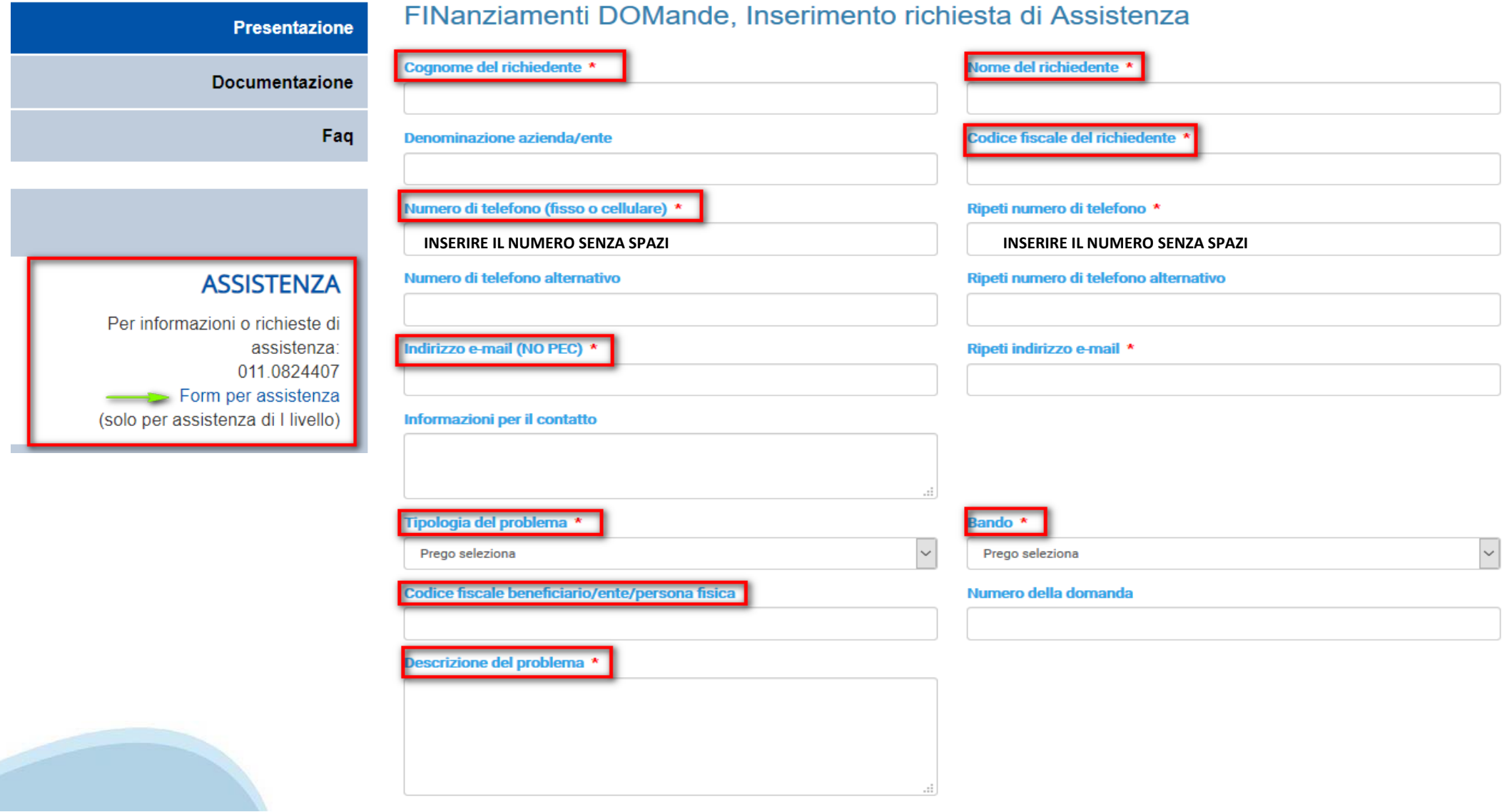

Selezionare per proseguire

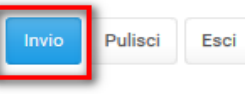

### **Richieste di Assistenza**

Qualora, in fase di compilazione della domanda, venissero evidenziati degli errori nei dati riportati <sup>o</sup> sul funzionamento della Piattaforma di presentazione delle domande, è possibile richiedere assistenza compilando il FORM DI ASSISTENZA:

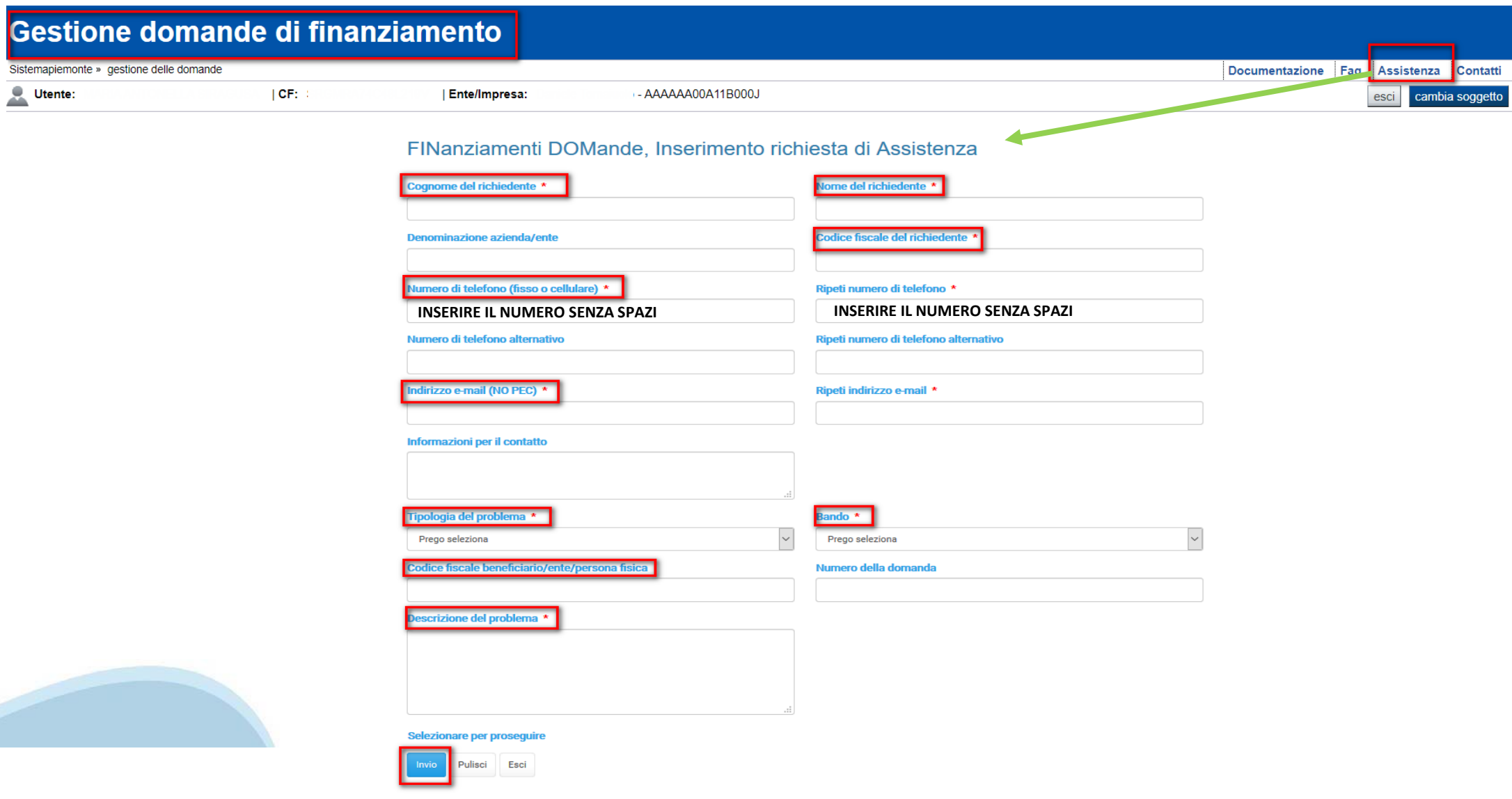

# **FINanziamenti DOMande Inizia la compilazione**

https://servizi.regione.piemonte.it/catalogo/bandi‐por‐fesr‐2014‐2020‐finanziamenti‐domande

**DIGITARE IL TESTO NEL MOTORE DI RICERCA PER ACCEDERE ALLA URLOPPURE RICERCARE ATTRAVERSO IL BROWSER «FINANZIAMENTI DOMANDE REGIONE PIEMONTE»** 

### **Compilazione FinDom**

Questa è la prima videata visualizzata dopo il primo accesso alla procedura FinDom.

In ogni videata è possibile visualizzare la pagina della **Documentazione** relativa ai bandi, la pagina delle **Faq** <sup>e</sup> dei **Contatti** dell'assistenza Csi

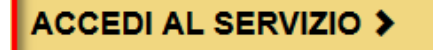

Il servizio è soggetto ad autenticazione tramite:

- Certificato digitale
- · credenziali SPID Sistema Pubblico di Identità Digitale
- · CIE Carta d'Identità Elettronica

#### Gestione domande di finanziamento

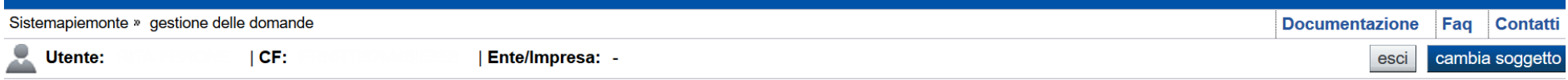

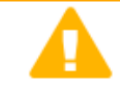

**Home** 

#### **Attenzione!**

Questo applicativo non gestisce le funzioni indietro e avanti del browser, si prega di non usarle.

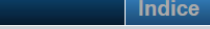

#### Seleziona impresa/ente/persona fisica

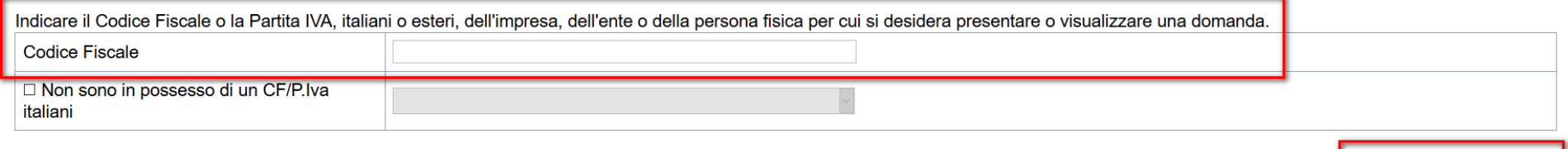

Conferma e prosegui

**Inserire il codice fiscale dell'esercizio che intende presentare domanda.**

Home Ricerca Domande già caricate  $\left| \begin{array}{l} E' \text{ possible uscire dalla procedura durante la compilazione e} \\ \text{riaccedere. I dati inseriti non sono persi.} \end{array} \right|$ Per visualizzare la domanda premere **«Cerca».** Quindi selezionare l'icona per accedere alla compilazione.

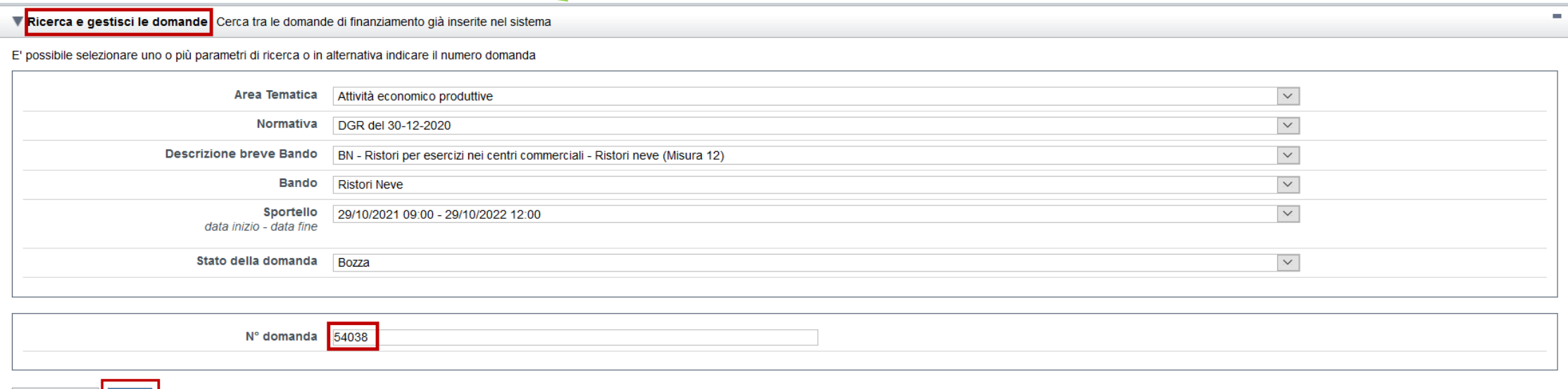

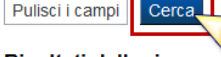

Risultati della ricerca

Per completare, eliminare, stampare o eseguire altre operazioni su una domanda già inserita, utilizzare i pulsanti visualizzati nella colonna 'Azioni'. Le diverse funzionalità saranno disponibili per una domanda in base al

Un elemento trovato.pagina 1 Azion N. domanda Normativa **Descrizione breve bando Bando** Sportello **Stato** 29/10/2021 09:00  $\mathbf \Omega$ 54038 DGR del 30-12-2020 BN - Ristori per esercizi nei centri commerciali - Ristori neve (Misura 12) **Ristori Neve** Bozza 29/10/2022 12:00 Un elemento trovato.pagine PREMERE *vai alla domanda*PER ACCEDERE ALLA COMPILAZIONEDELLE DOMANDE IN BOZZA

### **Home Inserisci nuovadomanda**

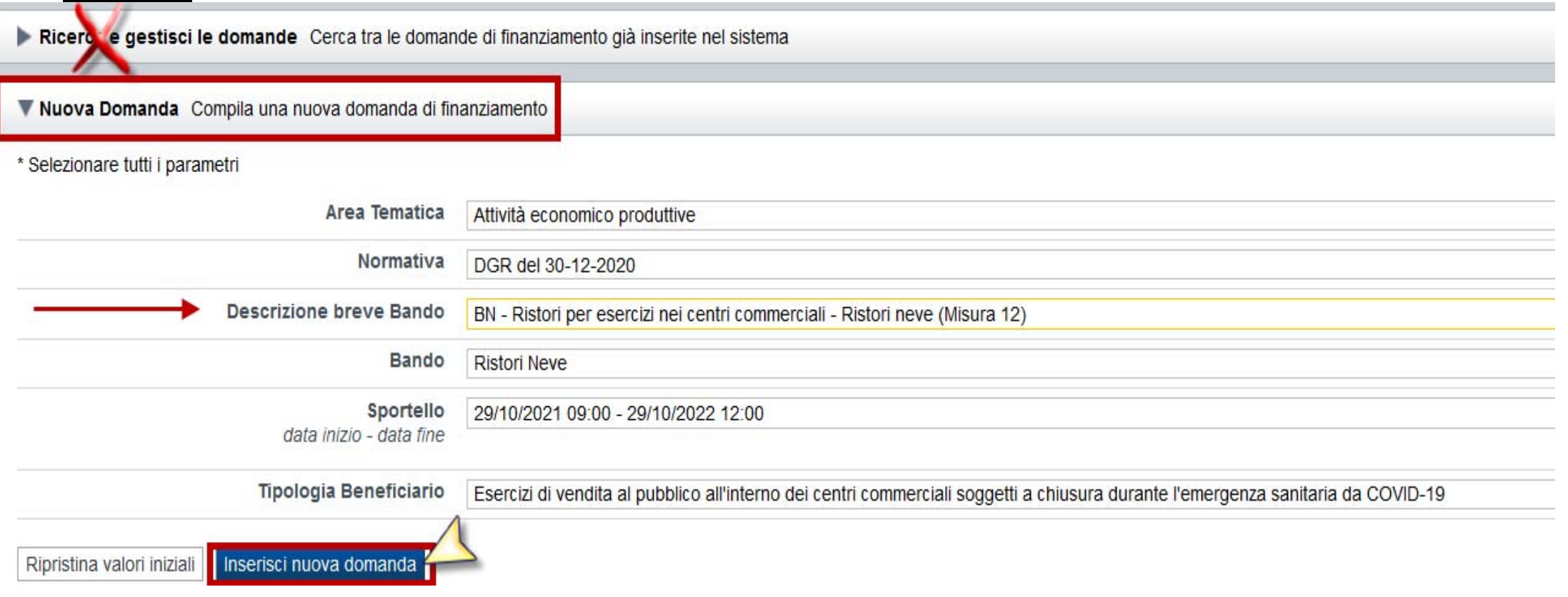

Selezionare il valore dal campo *DESCRIZIONE BREVE BANDO* E premere *INSERISCI NUOVA DOMANDA*

#### **Indice**

All'inizio della compilazione della domanda, nell'indice appaiono delle bandierine:

- Rosso: segnalano l'assenza di dati caricati nelle varie fasi.

-**Giallo**: i dati inseriti non sono completi

- Verde: i dati inseriti sonocompleti

Sei in >> Domanda n°54038 - DGR del 30-12-2020 - BN - Ristori per esercizi nei centri commerciali - Ristori neve (Misura 12)

Ristori Neve - Esercizi di vendita al pubblico all'interno dei centri commerciali soggetti a chiusura durante l'emergenza sanitaria da COVID-19

Torna alla home

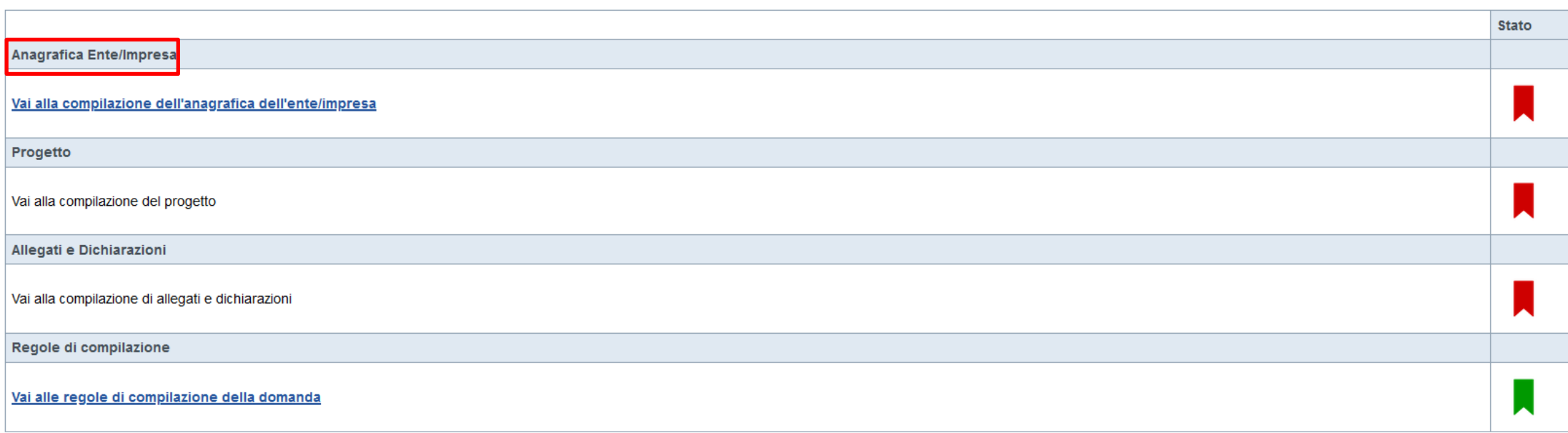

Verifica Invia Stampa

Premere illink «**Vai alla compilazionedell'anagraficaEnte Impresa**» <sup>e</sup> iniziarela compilazione.

**Attenzione**: la compilazione della sezione Anagrafica è vincolante per poter accedere alla compilazione delle altre sezioni della domanda.

#### **Beneficiario**

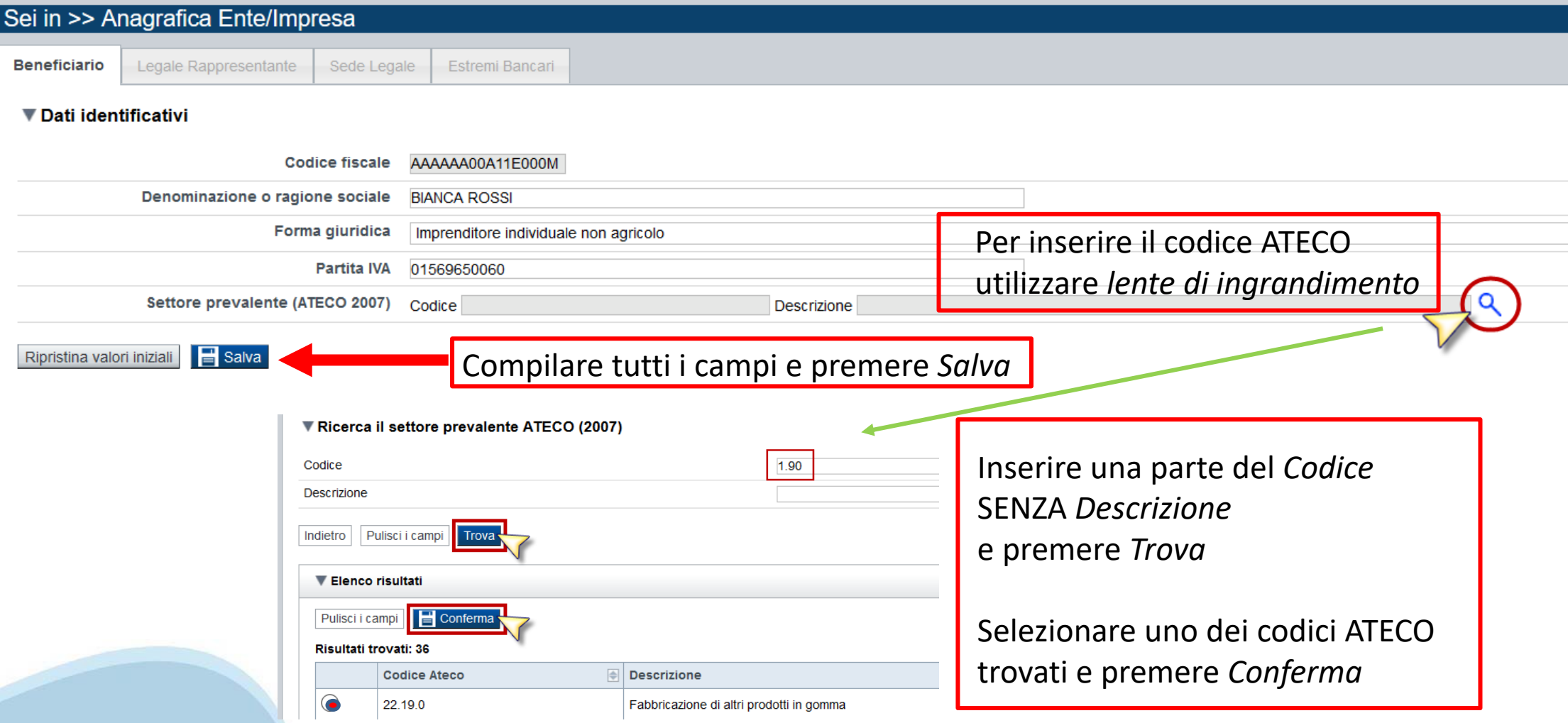

#### **Legale Rappresentante**

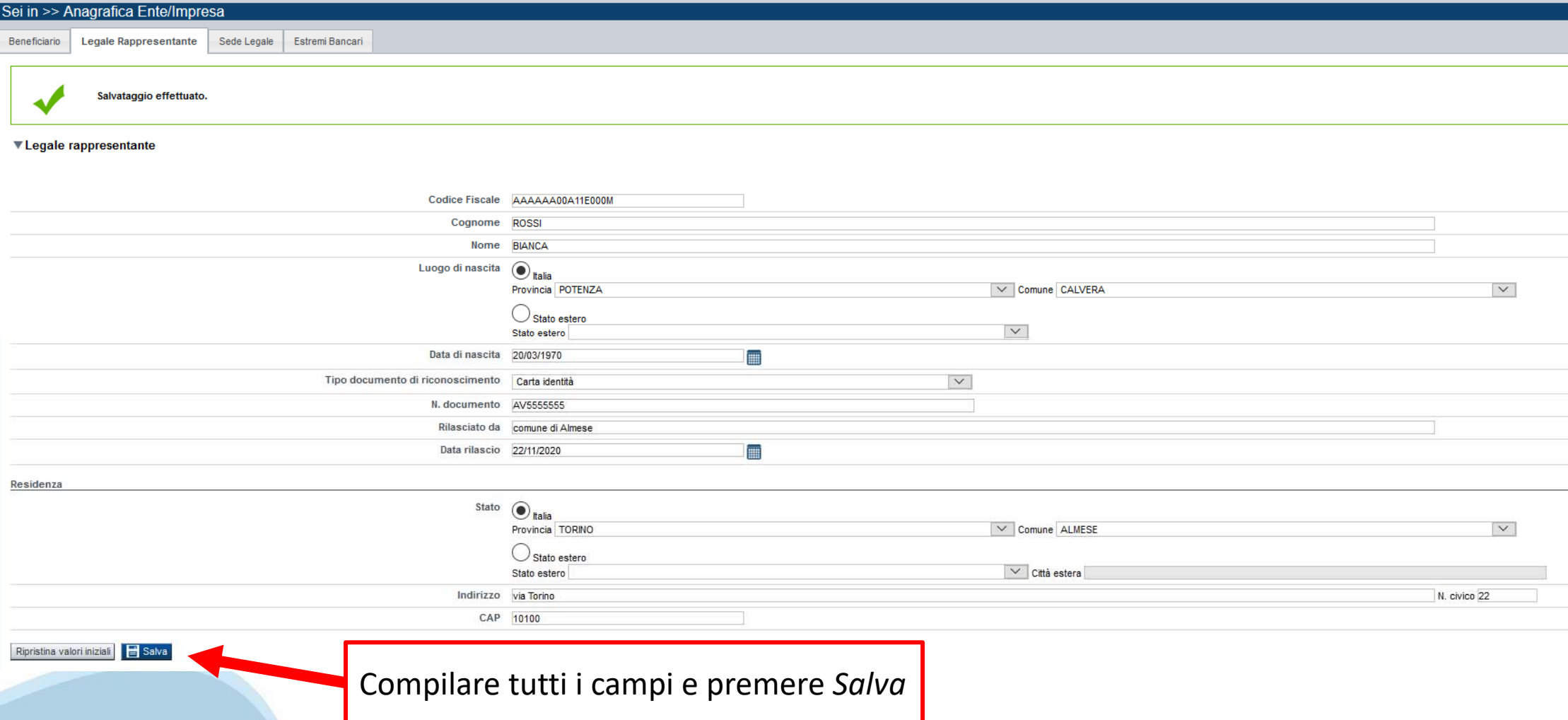

#### **Sede Legale**

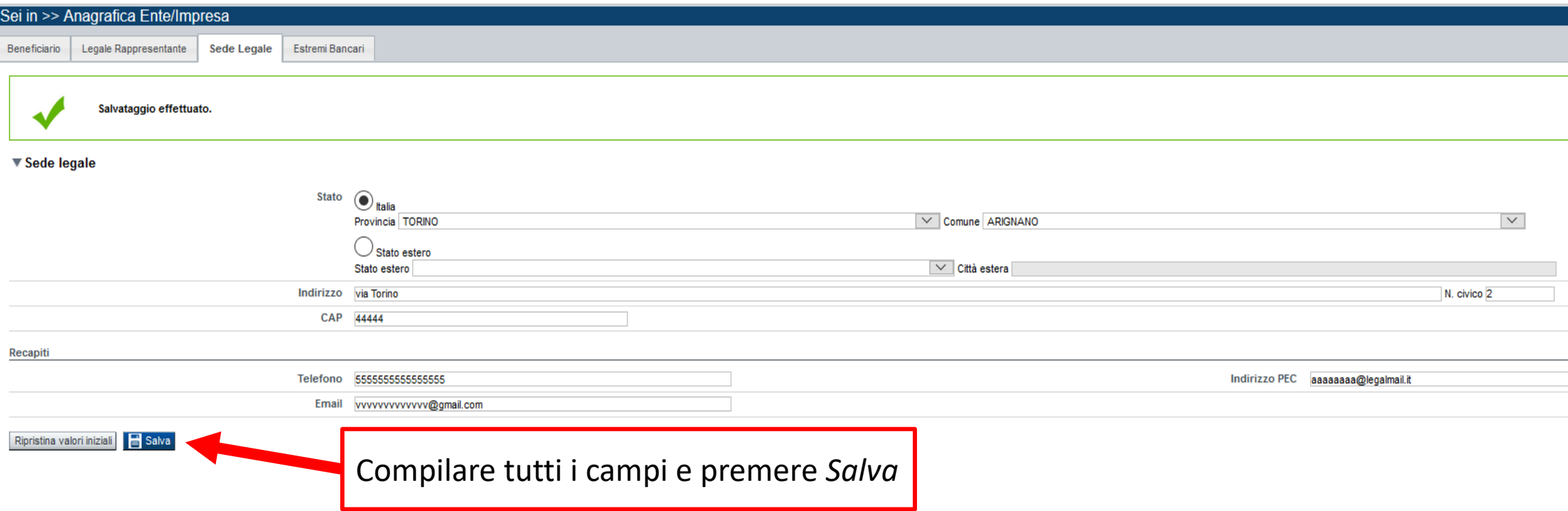

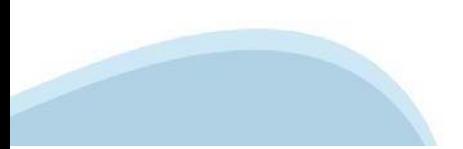

#### **EstremiBancari**

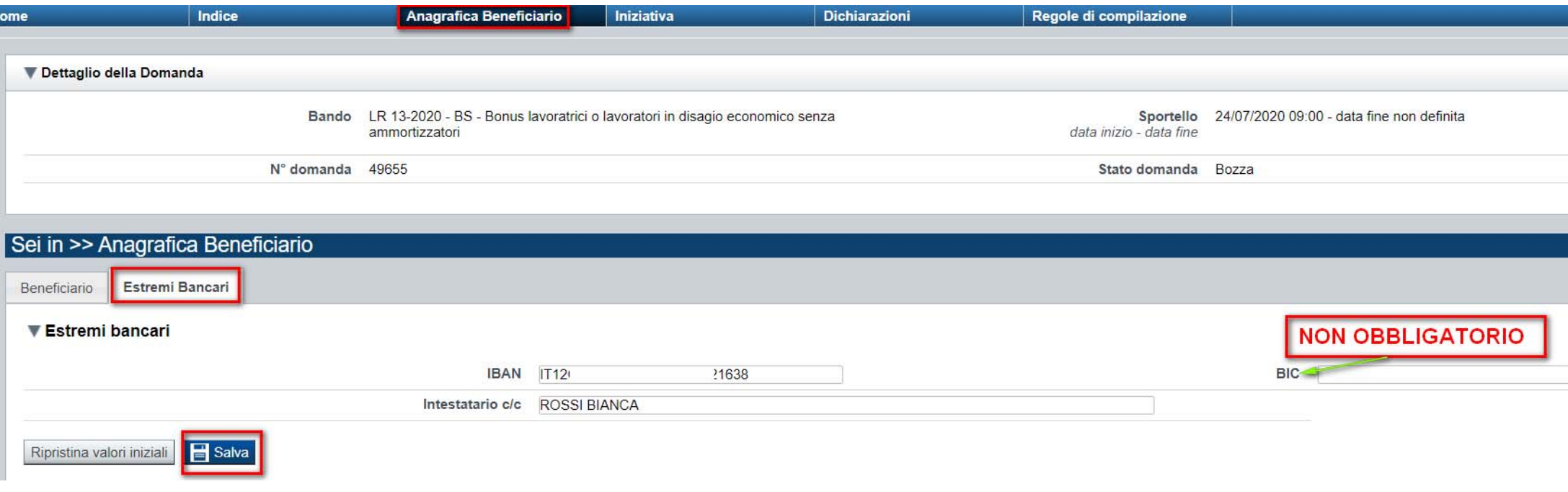

**Il conto corrente indicato deve essere intestato al soggetto beneficiario. L'IBAN deve essere italiano.**

## **Progetto**

#### **Informazioni sul progetto**

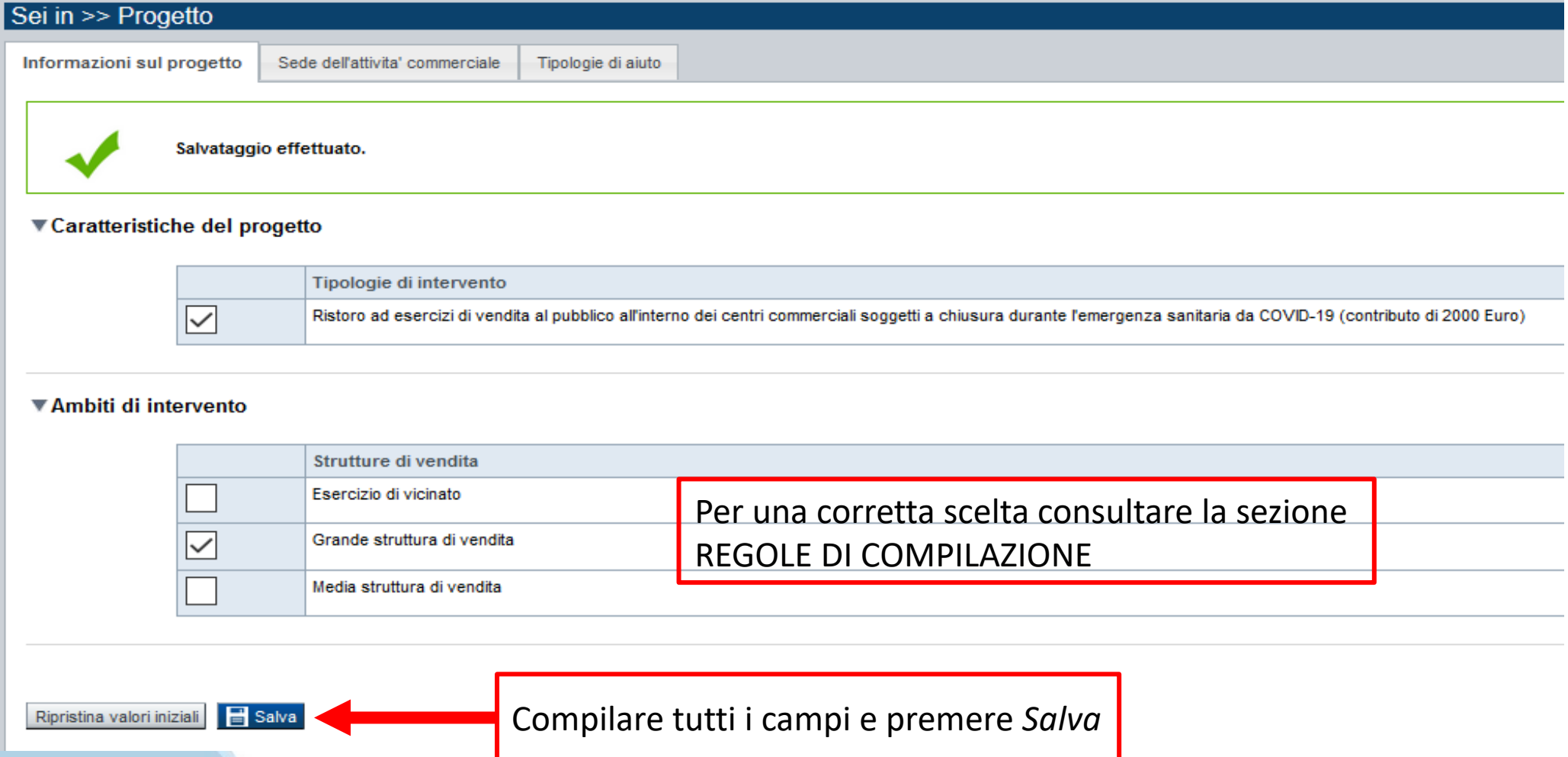

### **Progetto**

Sei  $\overline{\phantom{a}}$  In fo

#### **Sede dell'attività commerciale**

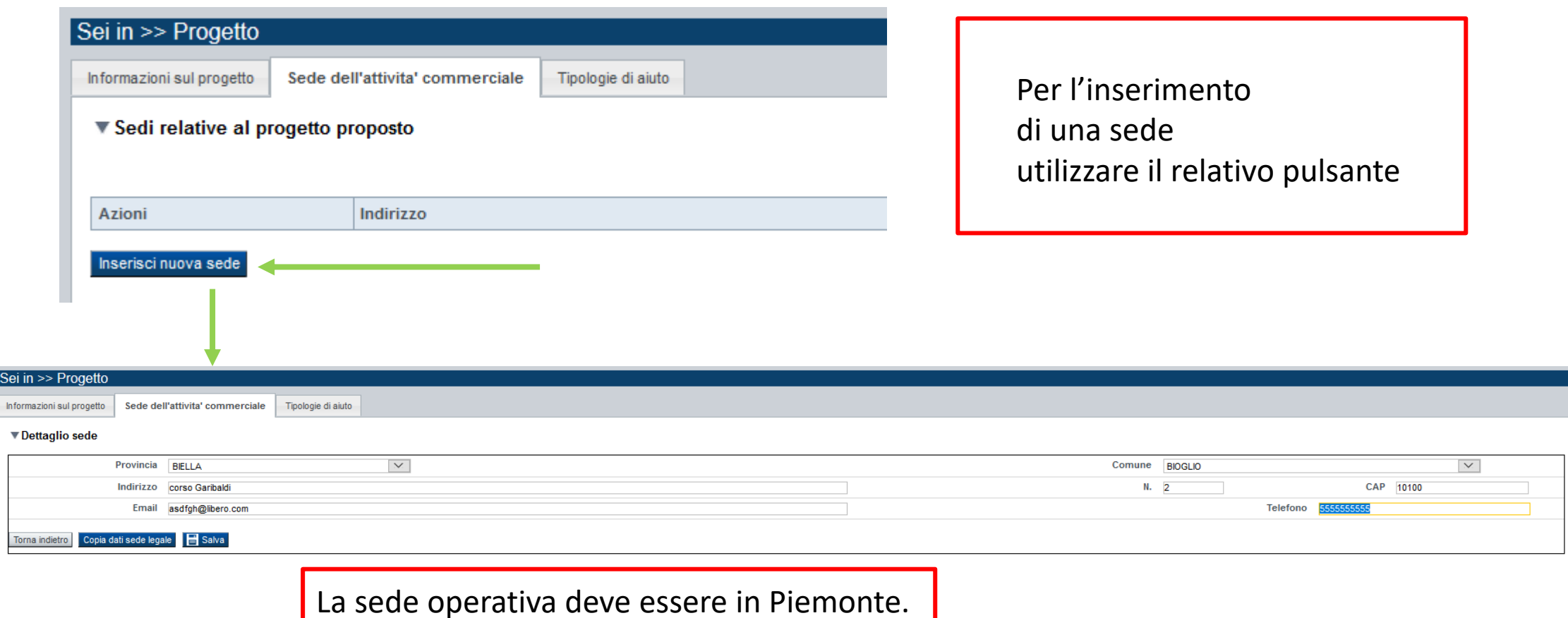

Non è possibile inserire più di UNA sede.

## **Progetto**

#### **Tipologie di aiuto**

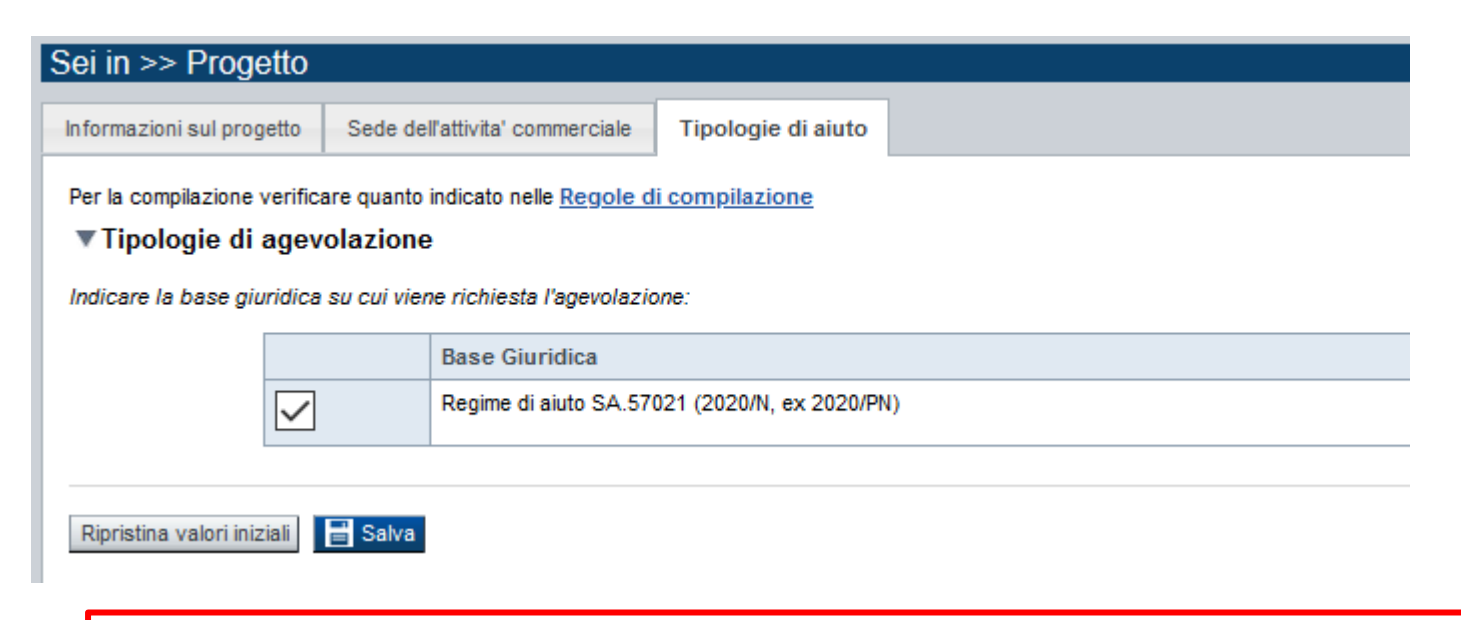

#### **La tipologia di aiuto risulta già compilata. Premere SALVA**

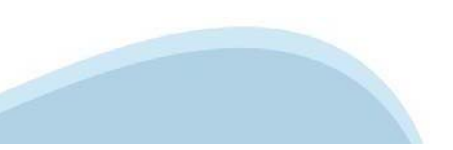

## **Allegati e Dichiarazioni**

#### **Dichiarazioni**

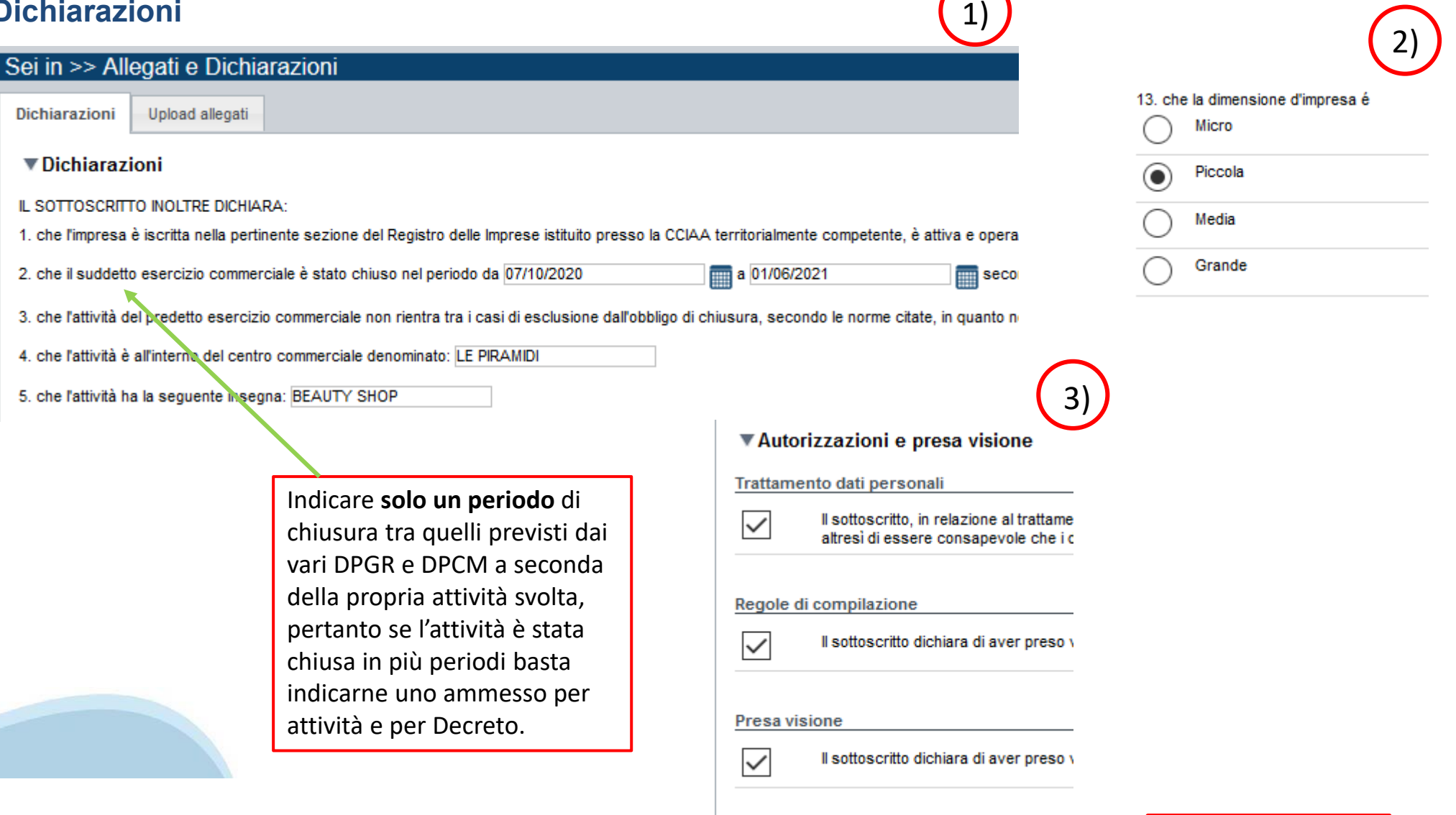

Ripristina valori iniziali **dal Salva** Premere *Salva*

## **Allegati e Dichiarazioni**

#### **Upload Allegati**

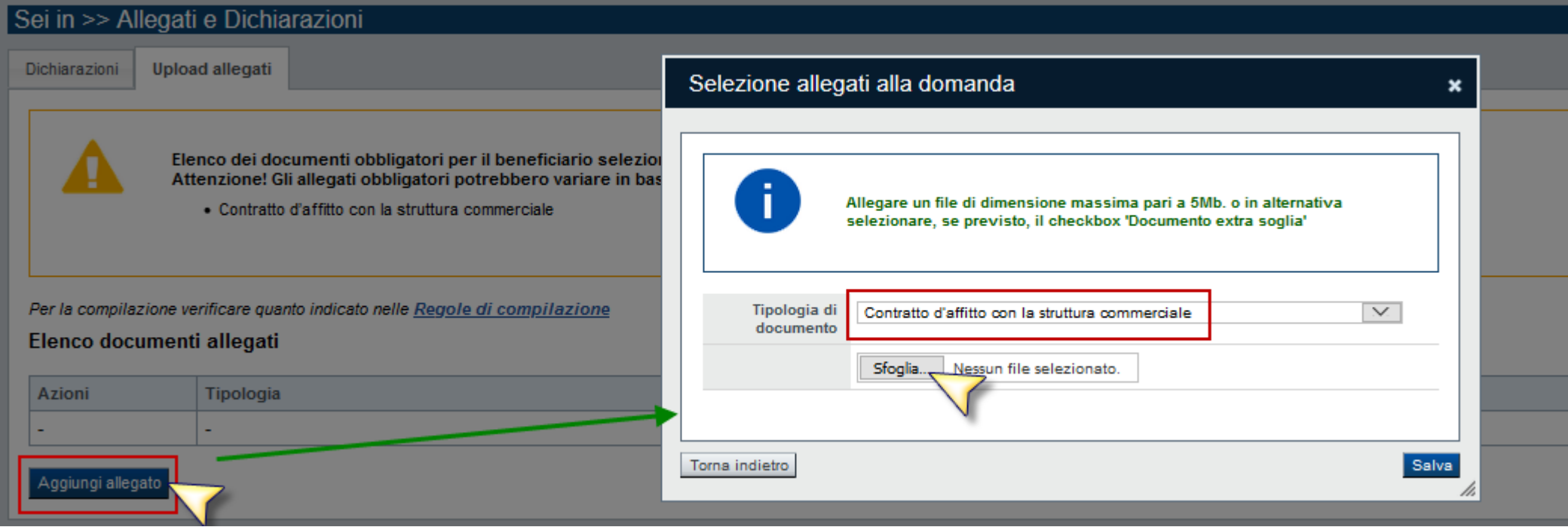

I formati ammessi sono: pdf e jpg

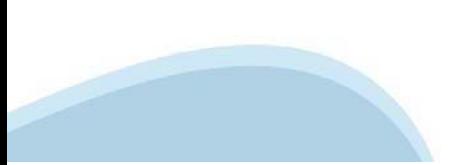

### **Indice**

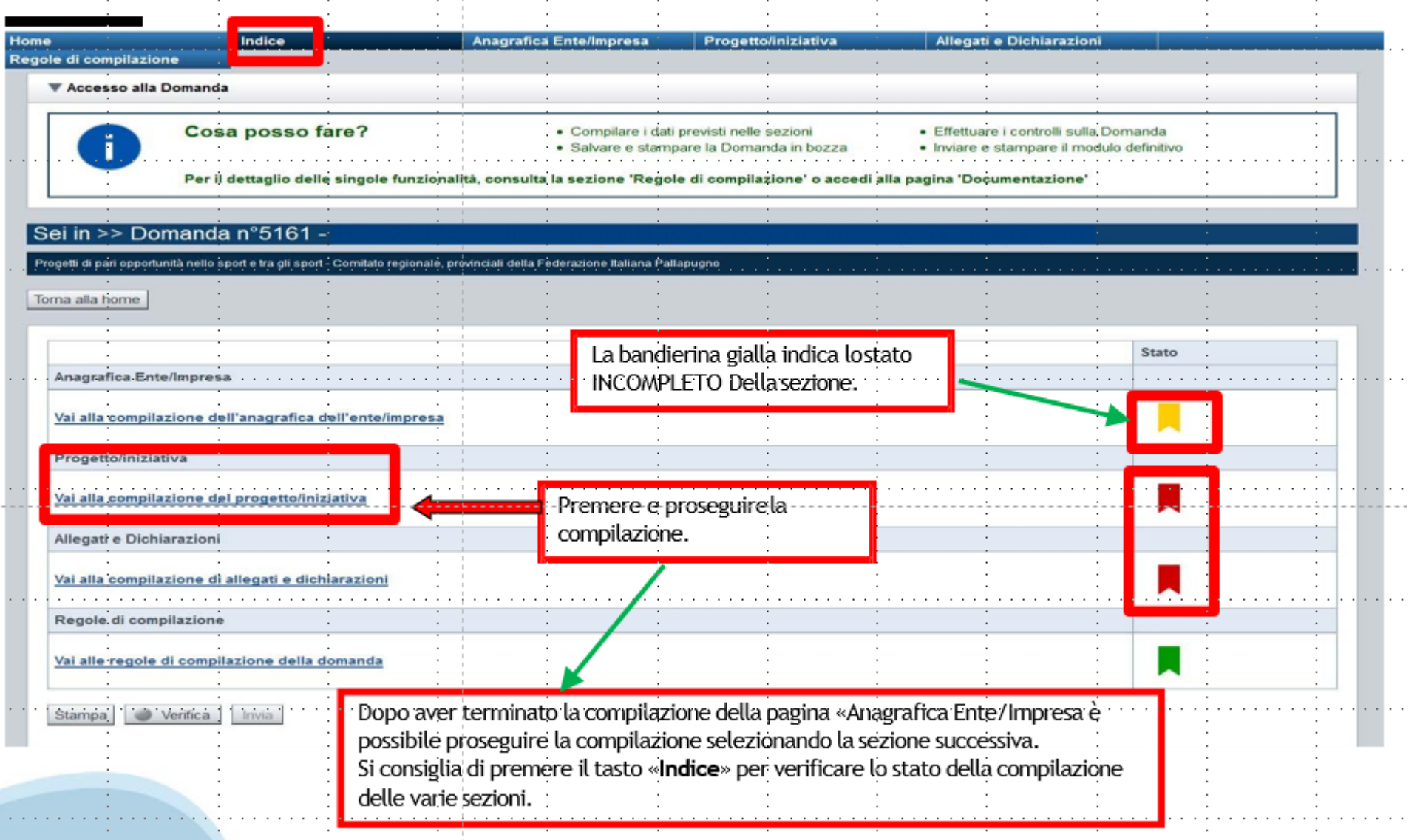

## **Pagina Indice-Verifica**

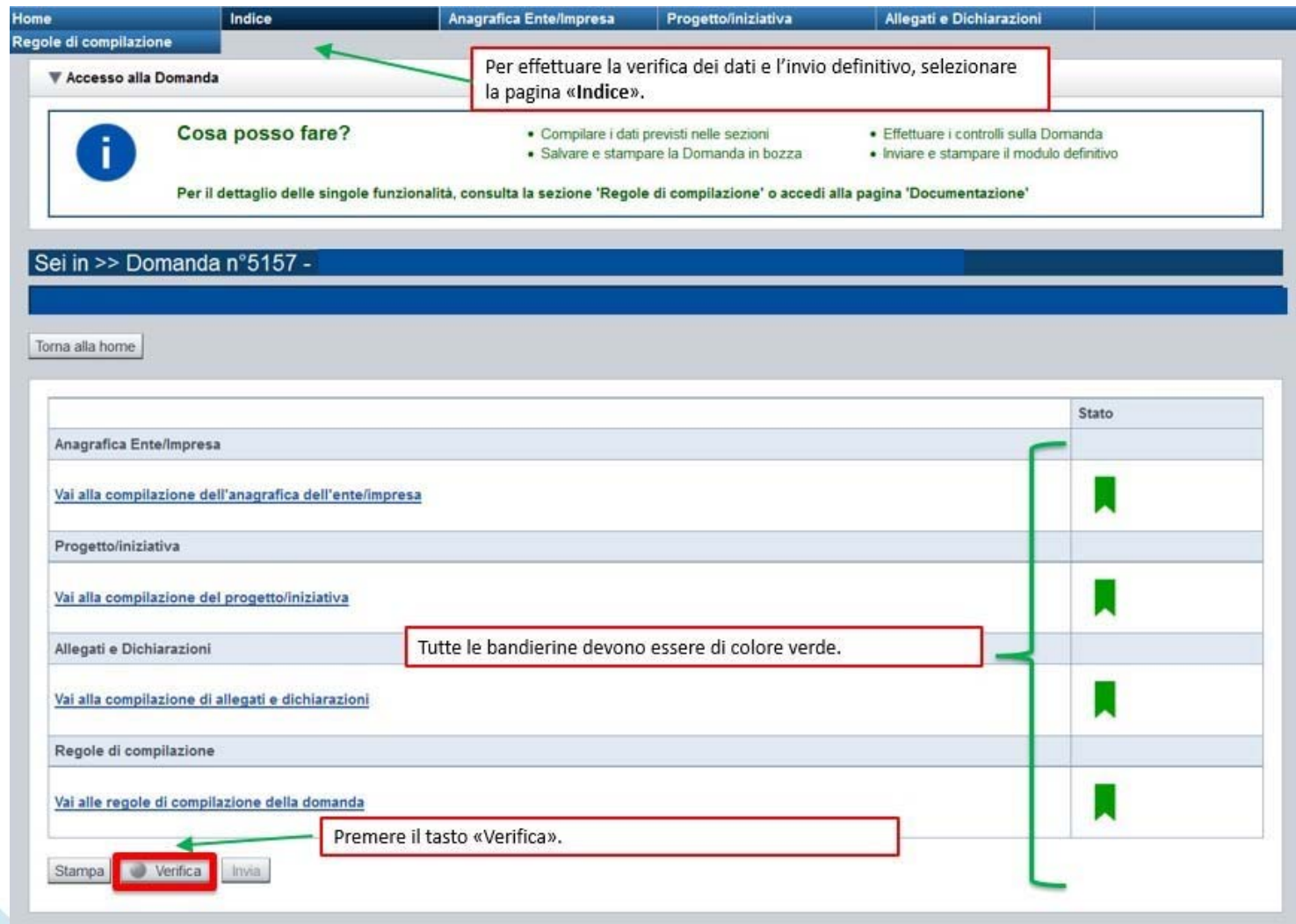

### **Pagina Indice- Verifica anomalie**

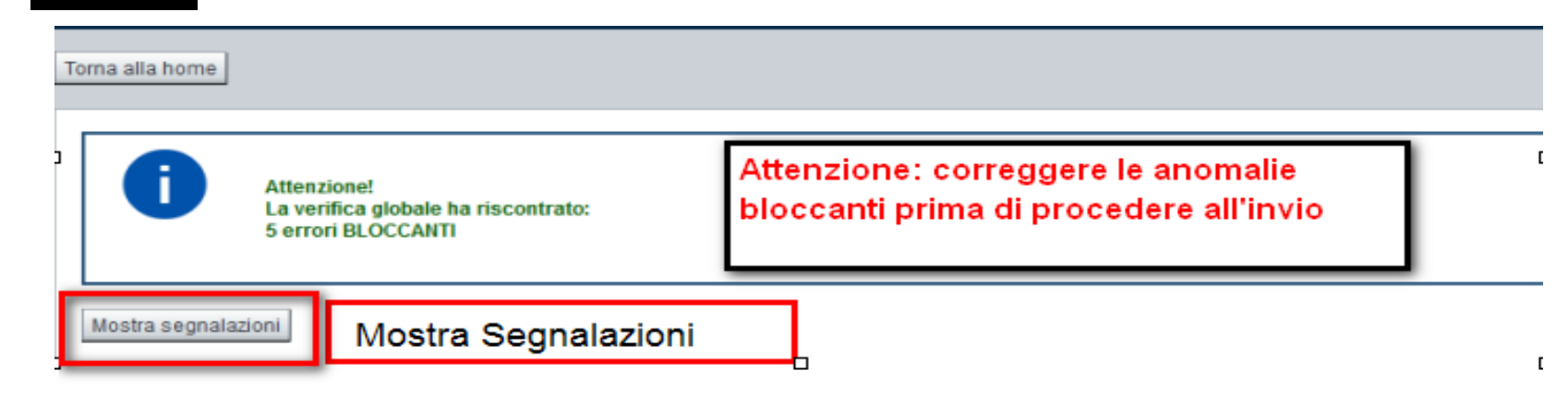

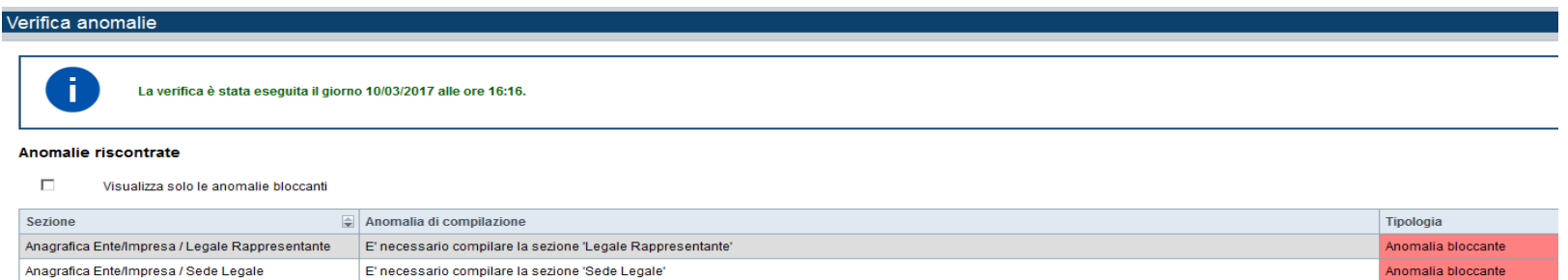

Nella videata **VERIFICA ANOMALIE** sono riportati gli errori bloccanti da correggere per poter inviare la domanda definitivamente. Fino <sup>a</sup> quando le anomalie non verranno corrette, iltasto «**INVIA»** non sarà digitabile.

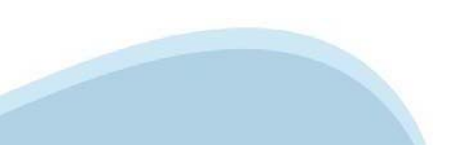

### **Pagina Home- Domandainviata**

### Sei in >> Domanda n°49655 -Bando Bonus lavoratrici e lavoratori in disagio economico senza ammortizzatori - Lavoratori/Lavoratrici co.co.co. Torna alla home

Verifica globale effettuata con successo.

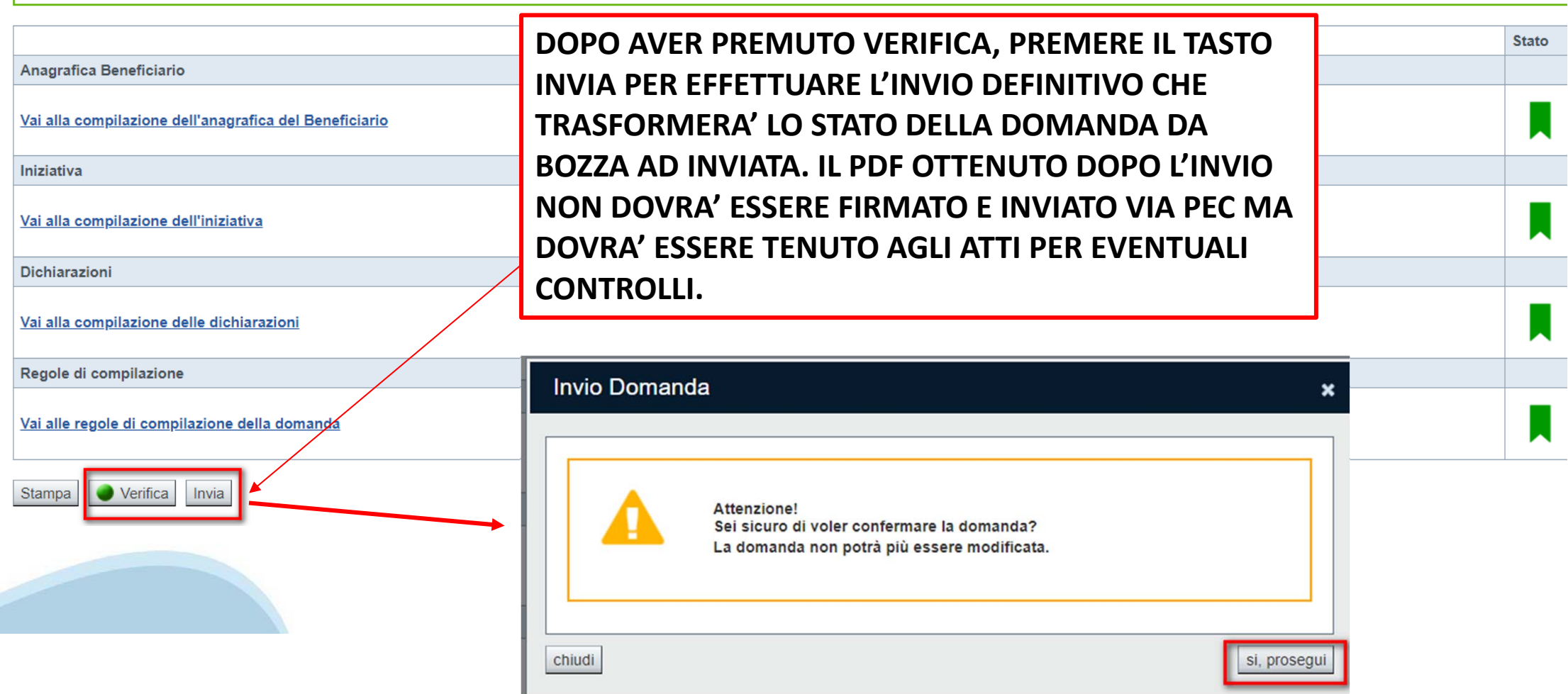

### **Pagina Home- Domandainviata**

#### **LA DOMANDA CORRETTAMENTE INVIATA DEVE POSSEDERE LO STATO INVIATA**

#### Risultati della ricerca

Per completare, eliminare, stampare o eseguire altre operazioni su una domanda già inserita, utilizzare i pulsanti visualizzati nella colonna 'Azioni'. Le diverse funzionalità saranno disponibili per una domanda in base al Un elemento trovato nagina 1

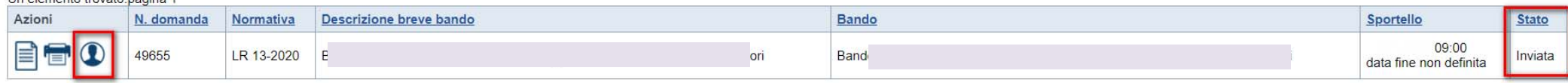

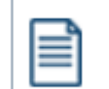

**VAI ALLA DOMANDA: E' POSSIBILE CONSULTARE I DATI DELLA DOMANDA**

**STAMPA: E' POSSIBILE STAMPARE IL PDF DELLA DOMANDA**

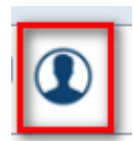

**AUTORE: E' POSSIBILE VERIFICARE I DATI DELL'INVIO**

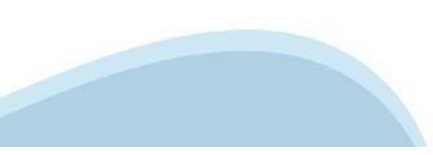

### **Regole dicompilazione**

#### Regole di compilazione

#### ▼ Regole comuni a tutti i bandi

#### Regole di compilazione

- 1. Accedere alla sezione Anagrafica Beneficiario
	- o dalla videata Indice, tramite pressione del link "Vai alla compilazione dell'anagrafica della Beneficiario", o
	- o da qualunque punto dell'applicativo, tramite selezione della cartella Anagrafica Beneficiario nel menu orizzontale
- 2. Compilare la pagina Beneficiario. Al salvataggio, il sistema abiliterà le altre videate dell'applicativo.
- 3. Compilare tutte le videate previste nelle sezioni:
	- o Anagrafica Beneficiario
	- o *Iniziativa*
	- o Dichiarazioni
- 4. Dalla videata Indice:
	- o verificare di aver inserito tutte le informazioni richieste tramite pressione del pulsante "Verifica".
	- o stampare la domanda in bozza tramite pressione del pulsante "Stampa" e verificarne i contenuti:
	- o concludere la domanda tramite pressione del pulsante "Invia". Il pulsante verrà abilitato solo se la verifica non ha riscontrato errori bloccanti. La domanda verrà a questo punto inviata;
	- o premere nuovamente il pulsante "Stampa" per ottenere il documento definivo in formato pdf.

Dalla videata Home, premendo l'icona "Autore", si visualizzano le informazioni relative alla compilazione e invio della domanda.

Per informazioni più dettagliate consultare il manuale utente alla pagina Documentazione.

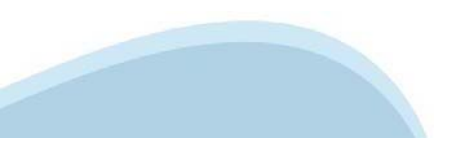

### **Regole dicompilazione**

▼Informazioni di dettaglio per il bando

**Sezione Anagrafica** 

**Soccetto Beneficiario** 

I soggetti che possono presentare sono:

· Esercizi di vendita al pubblico all'interno dei centri commerciali soggetti a chiusura durante l'emergenza sanitaria da COVID-19

**Legale Rappresentante** 

Nel caso in cui il legale rappresentante proposto non risultasse corretto, premere Inserisci Nuovo e procedere con il caricamento dei dati.

**IBAN:** 

BIC:

Gli estremi bancari devono essere dell'impresa che richiede il Bonus. Ogni beneficiario può presentare un'unica richiesta di Bonus.

il campo è facoltativo

**Sezione Progetto** 

· Informazioni sul progetto: Selezionare la tipologia di intervento corretta.

• Esercizi di vendita al pubblico all'interno dei centri commerciali soggetti a chiusura durante l'emergenza sanitaria da COVID-19 (contributo di 2000 euro)

Selezionare la tipologia di struttura di vendita:

· Grande struttura di vendita: Le grandi strutture di vendita sono esercizi commerciali aventi una superficie di vendita superiore a 1.500 mg, nei comuni con popolazione residente inferiore a 10,000 abitanti, e a 2,500 mg, . Media struttura di vendita: Le medie strutture di vendita sono esercizi commerciali aventi una superficie di vendita superficie di vendita superiore a 150 mq. e fino a 1.500 mq. nei comuni con popolazione residente infer . Esercizio di vicinato: Gli esercizi di vicinato sono esercizi commerciali aventi superficie di vendita non superiore a 150 mg, nei comuni con popolazione residente inferiore a 10.000 abitanti e a 250 mg, nei comuni con p

· Sede dell'attività commerciale: la sede operativa deve essere in Piemonte, a pena di esclusione.

Sezione Dichiarazioni e allegati

· Videata Allegati

Nella sezione dovranno essere indicati i documenti che saranno uplodati direttamente in procedura. È possibile allegare uno o più allegati. La documentazione da allegare è la sequente:

- Contratto d'affitto con la struttura commerciale

I formati ammessi sono: pdf e jpg. Non sono ammessi formati word ed excel.

· Videata Dichiarazioni

Inserire il periodo di chiusura dell'attività.

Inserire il nome del centro commerciale dove è situata l'attività commerciale.

Inserire l'insegna dell'attività.

**Sezione Invio** 

· Una volta effettuato l'invio dalla procedura, l'iter é da ritenersi concluso. Il pdf della domanda NON dovrà essere inviato a Finpiemonte via PEC.

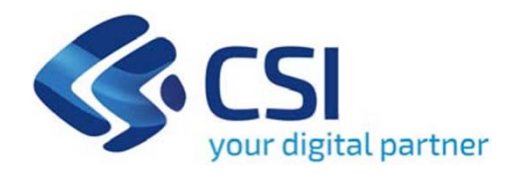

## **Grazie**

Csi Piemonte

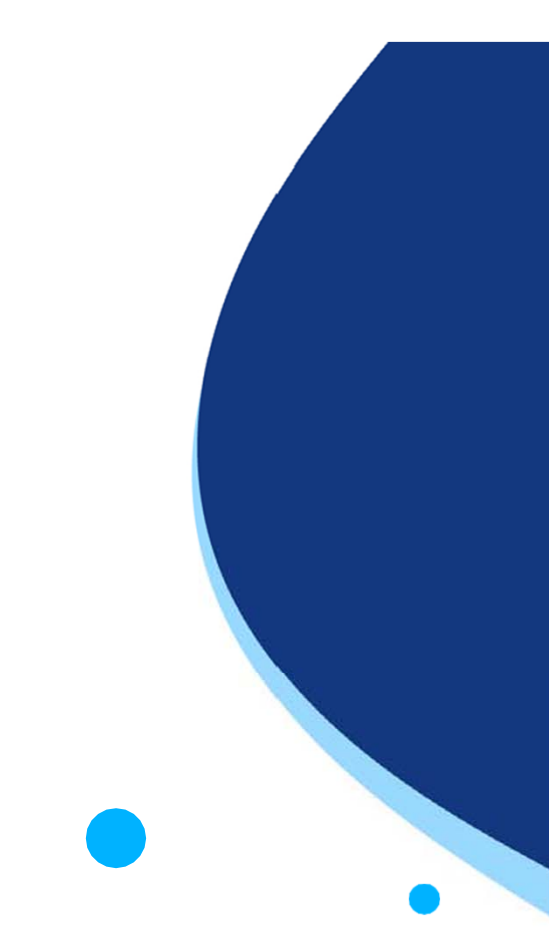

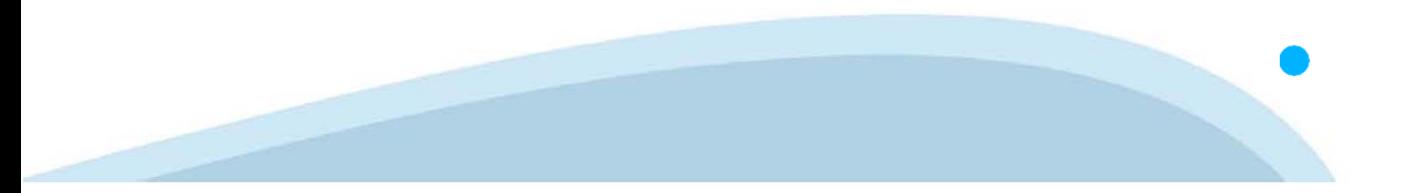